# **Eikos 4K -** Ref. EKS-4K **QUICK START GUIDE**

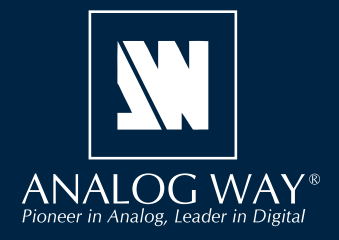

### **Analog Way** 社の **Eikos 4K** をご購入頂きましてありがとうございます.

以下のシンプルな手順の通りに作業することで 4K60 マルチレイヤー・ビデオミキサー / シームレス・プレゼンテーションスイッチャーを すぐに設定して使用できるようになります.

> 製品登録の お願い

### 梱包内容

#### • **Eikos 4K(EKS-4K)**×1

- 電源コード ×1
- イーサネットクロスケーブル ×1 (デバイス制御用)
- •ウェブベースのリモートコントロールソフトウェア ×1 (機械本体に実装済み)
- ラックマウントキット ×1(この部品は梱包用発泡材に包まれています)
- •ユーザーマニュアル ×1 (PDF バージョン) \*
- クイックスタートガイド ×1\*
- \*)ユーザーマニュアルとクイックスタートガイドの最新版[英語]は **www.analogway.com** からも入手できます.

### **QUICK SETUP & OPERATION**

**Eikos 4K** は Web RCS やフロントパネルからフルに操作できます. この ガイドではフロントパネルのコントロール類を使う手順を解説します.

#### 本機設定をデフォルト値にリセットする:

使用開始するにあたって本機を工場設定にリセットしたい場合もあ るでしょう.スクロールノブを使って **Control → Reset to default values → Yes** を選んでください.

#### 動作モード:

**Eikos 4K** は 3 つの動作モードに設定できます:

- ミキサーモードはミキシングレイヤーが2つあるスクリーン1個 と Aux スクリーン 1 個を管理します.
- マトリクスモードはミキシングレイヤーをそれぞれ1つ持つスクリ ーンを 2 個管理します.
- エッジブレンディングモードは垂直または水平のエッジブレンディ ング用に 2 つの出力(ミキシングレイヤー 2 つ)を持つスクリーン 1 個を管理します.

**Eikos 4K** のスクリーンには次のように呼ばれるレイヤーがあります: **バックグラウンドレイヤー**(サイズ変更できません),**レイヤー 1**,**レ イヤー 2**,**フォアグラウンドレイヤー**.Aux スクリーンはサイズ変 更できないレイヤー 1 つを持ちます.

重要:**メニュー項目を選ぶことだけでは同項目はその値に設定されま せん.メニュー項目を設定する際は**ENTER**ボタンを必ず押してください.**

### クイックスタート:

- 1. 本機を起動する前に入力、出力、電源、ネットワークの各ケー ブルを接続してください.
- **2. Inputs** を選択し, 各入力を設定します(ラベル,音声,クロップ等).
- 3. Inputs → Input 1 (または 2) → Select Active Plug を選択し, 使 用するアクティブな端子を選択します.
- 4. **Preconfig → Templates** を選択し,本機の動作モードを選択します.
- 5. Preconfig → Screen Configuration を選択し, スクリーンのラベ ルを入力したりスクリーンの音声モードを設定したりテストパ ターンを表示するスクリーンと Aux. スクリーンを選択します.
- **6. Outputs → Format** を選択し、接続するディスプレイのネイティブ 解像度と一致する出力解像度を設定します.例えば **Outputs → Output 1 → Format → Internal rate → UHDTV 2160p → 60 Hz**.
- 7. Images → Import を選択し, USB ドライブから本機の画像ライ ブラリーに画像を転送します.
- 8. Images → BKG/FRG Images を選択し、スクリーンを選択します. ライブラリーの画像を各スクリーン内のバックグラウンド画像 とフォアグラウンド画像用の画像スロットに割り当てます.
- 9. Preconfig → Background Set Configuration を選択し, スクリ ーンとバックグラウンドセットを選択します.Crop モードとバ ックグラウンドコンテンツ (バックグラウンド画像かライブ入力)を 設定します.
- 10. Multiviewer (MVW) → Timers を選択し、カレントタイムやカ ウントダウンやストップウォッチのタイマーソースを作ります.
- 11. MVW を選んでテンプレートを選ぶか,あるいは入力やプリビュ ースクリーン,プログラムスクリーン,タイマーを割り当てて, ウィジェットを手動で配置します.

**ファームウェアの新バージョンについての連絡を受けるに は Analoy Way 製品登録ウェブサイトにアクセスして登録 を行ってください:http://bit.ly/AW-Register**

> 注意! **不適切なラックマウントに起因する 損傷は製品保証外です.**

EIKOS 4K - REF. EKS-4K / 前面および背面パネルの各部の名称と機能 **EIKOS 4K - REF. EKS-4K /** 前面および背面パネルの各部の名称と機能

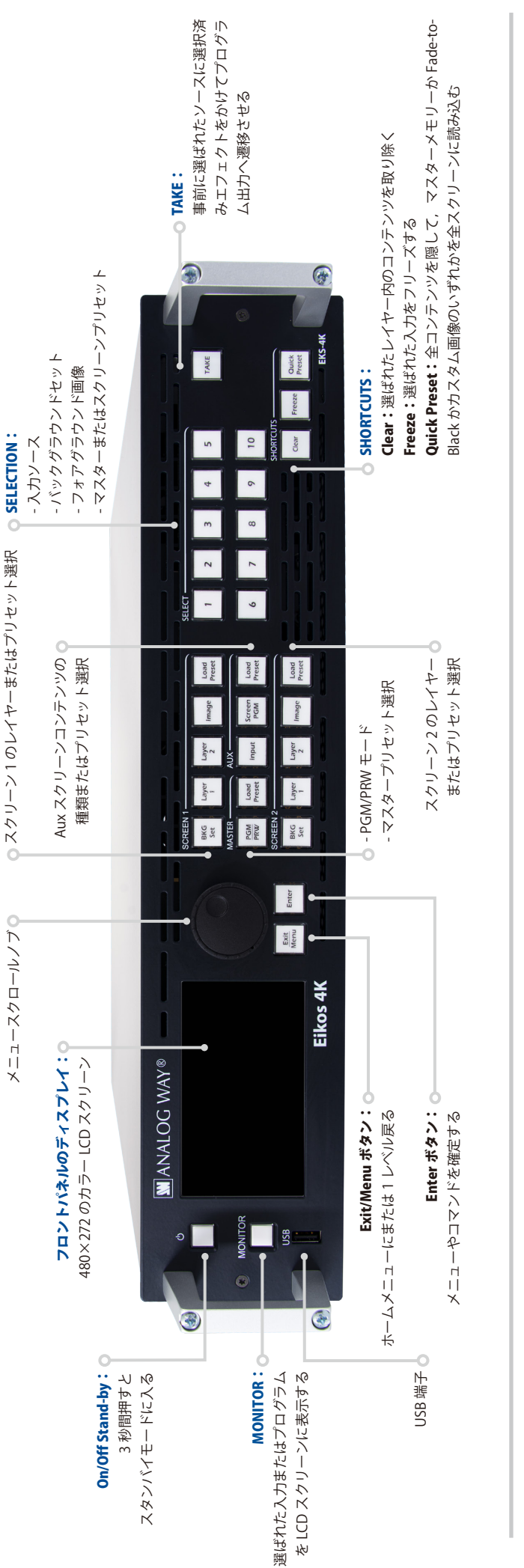

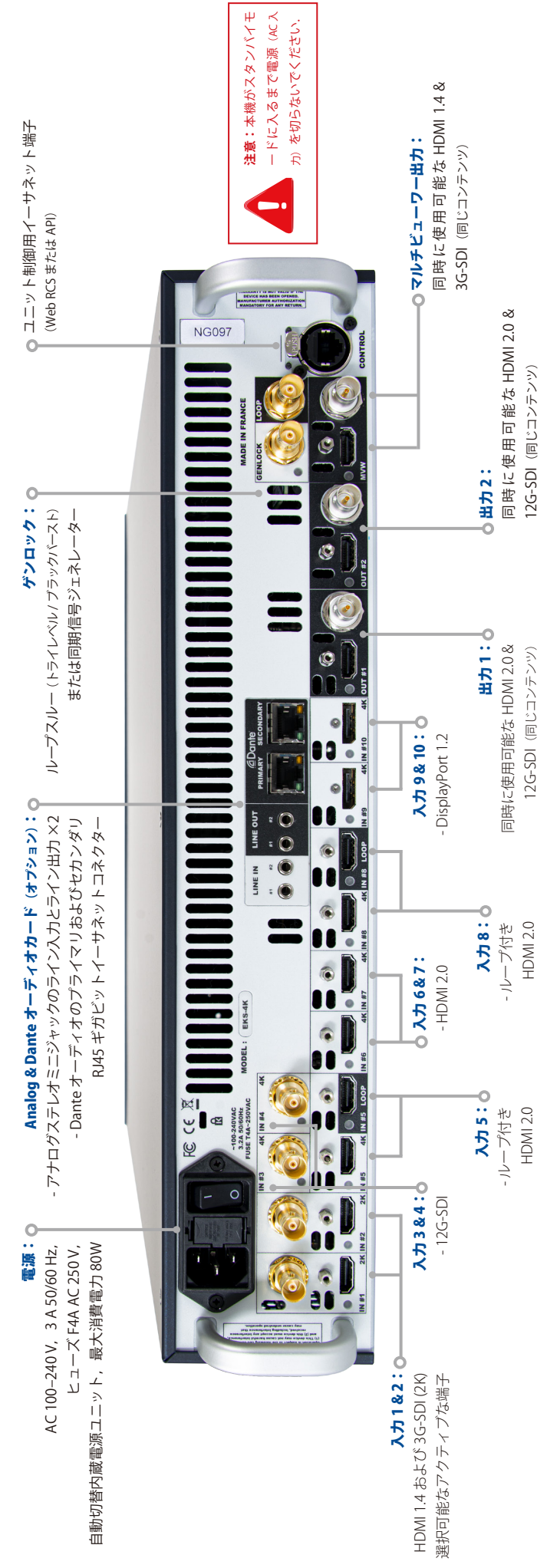

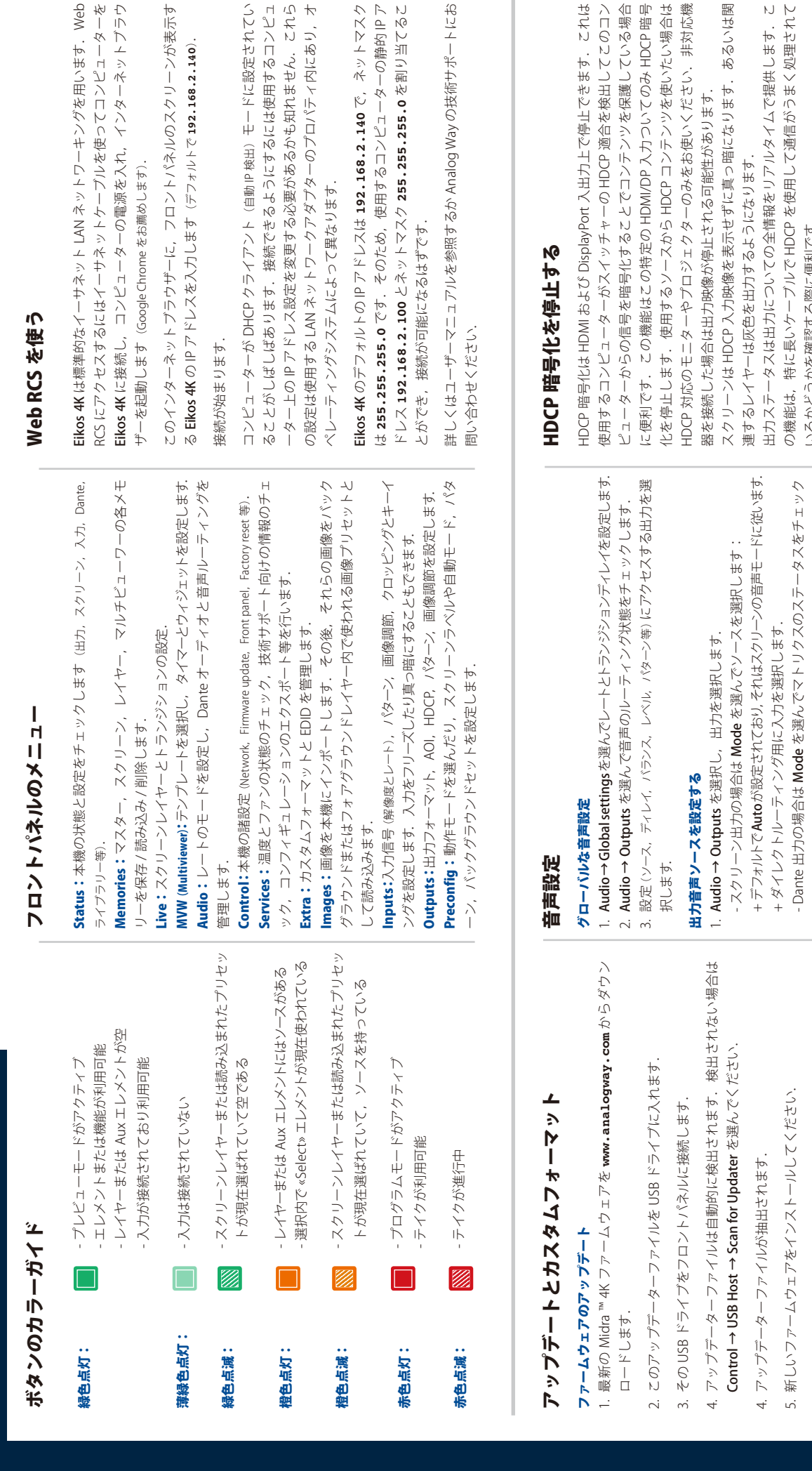

ニードに設定されてい

操作の概要

操作の概要

# カスタムフォーマットを使う カスタムフォーマットを使う

- 1. Extras → Custom Formats → Create New Format を選択し, フレームレ 1. Extras → Custom Formats → Create New Format を選択し,フレームレ ートや H Active, V Active, Reduced Blanking 等を設定します. ートや H Active, V Active, Reduced Blanking 等を設定します.
- 2. カスタムフォーマットのパラメーターを検証するために Check を選択しま 2. カスタムフォーマットのパラメーターを検証するために Check を選択しま す.
- 3. 必要に応じて Edit Custom Format Label を選んでラベルを入力します. 3. 必要に応じて **Edit Custom Format Label** を選んでラベルを入力します.
- 4. Save as を選んでメモリースロットを選択します. 4. Save as を選んでメモリースロットを選択します.

作成されたカスタムフォーマットは出力フォーマットリストの最上部から利 作成されたカスタムフォーマットは出力フォーマットリストの最上部から利 用できます. 用できます.

- し、ソースを選んでください: し,ソースを選んでください:
	- + Direct routing を選択し、音声ソースを選択します. + Direct routing を選択し,音声ソースを選択します.
- +あるいは Follow Screen を選んでスクリーンを選択します. + あるいは Follow Screen を選んでスクリーンを選択します.

# スクリーンの音声設定を行う スクリーンの音声設定を行う

- 1. Preconfig → Screen Configuration → Screen X → Audio mode と選択し, 1. Preconfig → Screen Configuration → Screen X → Audio mode と選択し, 音声モードを選択します: 音声モードを選択します:
	- Direct routing を選択し、ソースを選択します.
- Follow live layer content を選択し、音声を読み込むレイヤーを選択します. - Follow live layer content を選択し,音声声を読み込むレイヤーを選択します. - Direct routing を選択し,ソースを選択します.
- Live → Screen → Audio からソースを設定するには Follow audio layer - Live → Screen → Audio からソースを設定するには Follow audio layer を選択します. を選択します.

うしょう これは な保護している場合 HDCP 暗号化は HDMI および DisplayPort 入出力上で停止できます. これは さを検出してこのコン 使用するコンピューターがスイッチャーの HDCP 適合を検出してこのコン ピューターからの信号を暗号化することでコンテンツを保護している場合 いいてのみ HDCP 暗号 に便利です. この機能はこの特定の HDMI/DP 入力しいへのみ HDCP 暗号 ハツを使いたい場合は 化を停止します. 使用するソースから HDCP コンテンツを使いたい場合は 、ください、非対応機 HDCP 対応のモニターやファンロジェクトのみをお使い、非対応機 ります. 器を接続した場合は出力映像が停止される可能性があります.

にります. あるいは関 スクリーンは HDCP 入力映像を表示せずに真っ暗になります.あるいは関 (ムで提供します. こ 言がうまく処理されて の機能は,特に長いケーブルで HDCP を使用して通信がうまく処理されて 出力ステータスは出力についての全情報をリアルタイムで提供します.こ いるかどうかを確認する際に便利です. まんこう アルス ころい フン

# HDMI または DisplayPort 入力上で DHCP を停止する HDMI または DisplayPort 入力上で DHCP を停止する

↑ aDOH ← Göu#as avadretasio talka DisplayPort → N HDMI ← Spalu None を選んでください、 None を選んでください.

# HDMI 出力上で HDCP を停止する HDMI 出力上で HDCP を停止する

↑ contraction + MINA + Springs shirler + X and + X and + X and + X and + X and + X and + X and + X and + X and + X and + C ↑ uoiputa dDQH ← IMQH ← Sputias bnld ← X hdthD ← ShdhD Disable を選んでください. Disable を選んでください.

# コンテンツをレイヤーに割り当てる,メモリーを作る

- MASTER エリア内で PGM/PRW キーを押してプログラムスクリーンかプレビュースクリーンで作業するかを選択します.
- **マトリクスモード**の場合は各 SCREEN エリア内で BKG Set を押してバックグラウンドレイヤーを選択し(または Image を押してフォアグラウンド画 像を選択し),次いで SELECT エリア内の数字キーを押して対応するバックグラウンドセット (またはフォアグラウンド画像)を割り当てます.
- 各 SCREEN エリア内で Laver 1 または Laver 2 をクリックし(点滅します),次いで SELECT エリア内の数字キーを押して対応するライブ入力を割 り当てます.
- **ミキサーモード**では SCREEN 1 エリアはマトリクスモードの場合と同様に動作しますが SCREEN 2 エリアは停止されます. AUX エリア内で Input または Screen PGM を押してソースの種類を選択し、次いで SELECT エリア内の数字キーを押して対応するコンテンツを Aux レイヤーに割り当てます.
- **エッジブレンディングモード**では SCREEN 1 エリアはマトリクスモードの場合と同様に動作しますが AUX エリアと SCREEN 2 エリアは停止され ます.
- さらなるレイヤー設定(位置,大きさ,トランジション等)を行うには Live → Screen 1 → Layer X を選んでください.
- レイヤーをクリアするには、レイヤーを選んでから SHORTCUTS エリア内の CLEAR を押します.
- TAKE を押してソースをプレビューからプログラム出力へ遷移させます.

**TIP:**各テイクの際にプレビューとプログラムの間で交互に切り替えるには Live → Screen 1 → Global → Preset Toggle 内でそれを稼動してください.

- Memories を選択し、マスター,スクリーン, Aux スクリーン, マルチビューワーの各メモリーを作ります.
- Memories を選択し,あるいは Load Preset キーを押し,次いで SELECT エリア内の数字キーを押してメモリーを読み込みます.

### Midra ™ 4K 用 Web RCS

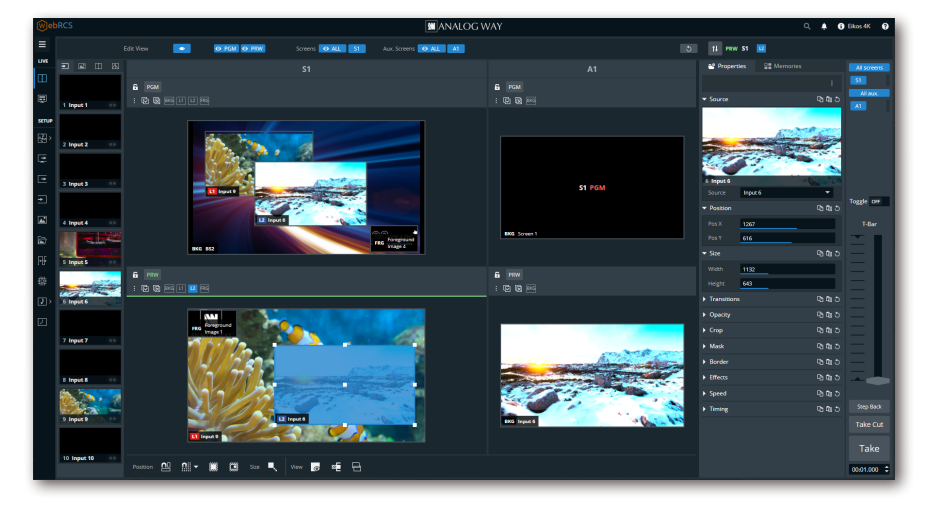

### Inspired by LivePremier

LivePremier ユーザーにはお馴染みの Midra ™ 4K 用 Web RCS はコンフィギュレーションを設定し, ライブプレゼンテーションを管理する最も簡単な 手段です.

Midra ™ 4K 用 Web RCS は本機に実装されており, ソフトウェアのインストールを必要としません.

詳しい手順については Midra ™ 4K ユニットのユー ザーマニュアルを参照してください.

# 保証とサービス

本 Analog Way 製品には購入日から3年間の無償保証が伴います(パーツについては3年保証,技術料は1年間保証.往復の送料はご負担ください).コネ クタ等のパーツ破損は本保証の範囲外です.

この保証はユーザー側の不注意や改造,電気的サージ,誤使用(落下/衝撃),またその他の異常な損傷に起因する不具合は対象としません. 万一誤 動作した場合はサービスについて取り扱い代理店か Analog Way 社にお問い合わせください.

# Eikos 4K の詳細な情報について

さらに詳しい情報や操作手順については Midra ™ 4K ユニットのユーザーマニュアルを参照するか,Analog Way 社のウェブサイト **www. analogway.com** をご覧ください.

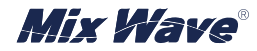

**Analog Way 社日本総代理店 ミックスウェーブ株式会社**

〒 154-0014 東京都世田谷区新町 2-3-2-3F Tel:03-6804-1681 Email:sales@mixwave.co.jp Fax:03-5450-8201 Web:http://www.mixwave.co.jp